# Android에서 USB 테더링 또는 모바일 핫스팟 옵션이 회색 으로 표시되면 어떻게 해야 합니까?

모바일 USB 테더링 또는 모바일 핫스팟이 회색으로 표시되는 문제를 해결하려면 다음 해결 방법을 시도해 보십시오.

## **1** 장치를 다시 시작하세요

경우에 따라 간단히 다시 시작하면 일시적인 소프트웨어 결함이 해결될 수 있습니다. 장치를 끄고 몇 초 정도 기다렸다가 다시 켜십시오.

### **2 USB** 케이블 및 포트 확인

사용 중인 USB 케이블이 손상되지 않았는지, 장치와 컴퓨터 모두에 제대로 연결되어 있는지 확인하세요. 또한 포트에 결함이 있으면 USB 테더링 문제가 발생할 수 있으므 로 컴퓨터의 다른 USB 포트를 사용해 보세요.

## **3 USB** 디버깅 활성화**('USB** 테더링이 회색으로 표시됨**'** 문제를 해결하는 데 사용됨**)**

Android 기기의 경우 설정 > 휴대전화 정보로 이동하여 개발자가 되었다고 표시될 때 까지 '빌드 번호'를 여러 번 탭하세요. 그런 다음 기본 설정 메뉴로 돌아가 개발자 옵션 에 액세스하고 USB 디버깅을 활성화합니다. Android 기기를 다시 시작하세요.

#### **4** 데이터 절약 모드 끄기

데이터 세이버를 끄면 모바일 핫스팟 및 테더링 환경이 중단 없이 작동해야 하며, 장치 는 더 이상 앱의 백그라운드 데이터 사용을 제한하지 않습니다.

#### **Android** 휴대폰에서 데이터 절약 모드를 끄는 방법은 무엇입니까**?**

- 1. Android 기기에서 설정 앱을 엽니다.
- 2. 아래로 스크롤하여 네트워크 및 인터넷 또는 연결(기기에 따라 다름)을 탭합니다.
- 3. 모바일 네트워크 또는 데이터 사용량을 탭합니다(역시 기기에 따라 다름).
- 4. 데이터 절약 모드 또는 데이터 사용량 제어 옵션을 찾아 탭하세요.
- 5. 스위치를 토글하여 데이터 절약 모드를 끕니다.

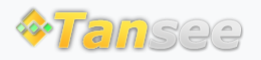